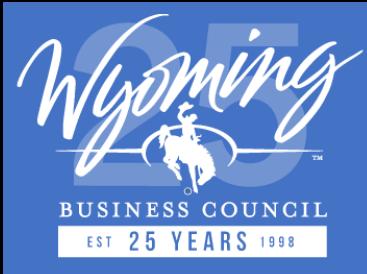

## **State of Wyoming**

## **Broadband Program Update**

*February 2024*

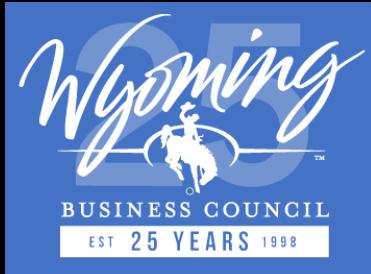

**Agenda**

Learn about:

- ConnectWY ISP data acquisition
- How to request LightBox SmartFabric
- How to submit data through LightBox ISP Data Portal
- BEAD Program Status and Challenge Process Timeline

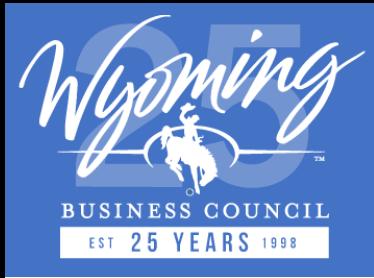

## **ConnectWY Data Acquisition**

- ConnectWY will be acquiring ISP Broadband data during the month of March 2024
	- *i.e., similar data to FCC BDC submissions (refer to doc in meeting request)*
- Submitted data will be processed by LightBox and provided to State
- Data will be used to compare/contrast (as required) to FCC Fabric
	- *NOTE: It is assumed that ISP records that were challenged previously on the State Broadband map will be part of the new ISP data submissions*
- LightBox will provide all tools to be successful during this process:
	- *Input data (SmartFabric) to help with submission to State*
	- *Data portal for reviewing and confirming data is accepted*
	- *Documentation/Data templates that outline requirements*

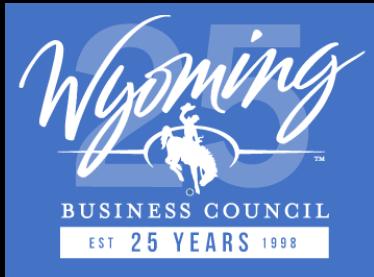

## **ConnectWY Data Acquisition (cont'd)**

• Table outlines (schemas) have been updated to align with the FCC BDC data requirements – example of changes to technology codes:

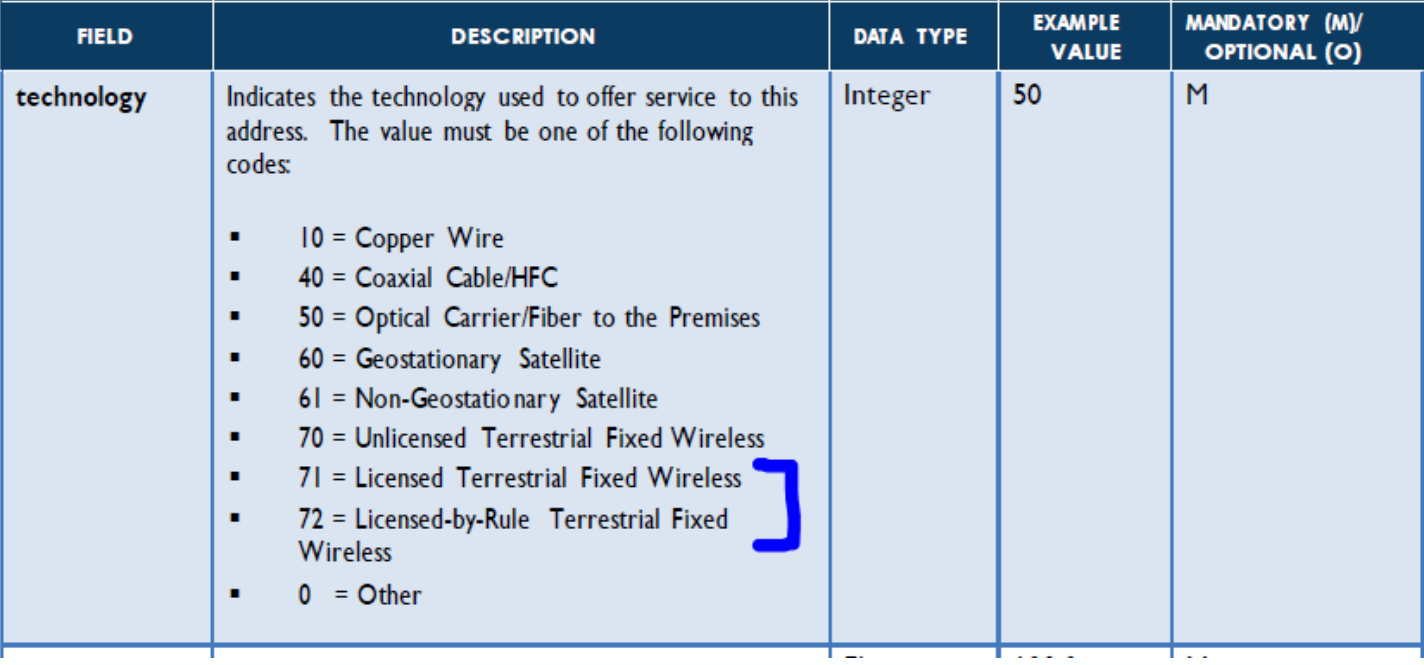

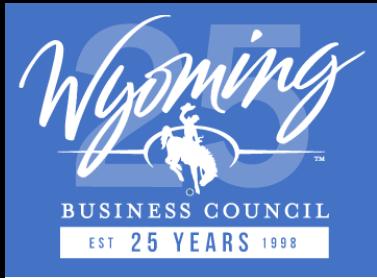

## **LightBox SmartFabricTM Data**

- The LightBox SmartFabric<sup>TM</sup> data is being made available to all ISPs to facilitate data preparation and submission as part of the Wyoming Broadband Mapping program.
- SmartFabric<sup>TM</sup> data layers (parcels, addresses and building footprints) can help ISPs enrich broadband serviceable locations (BSL) or create defined coverage / service areas.

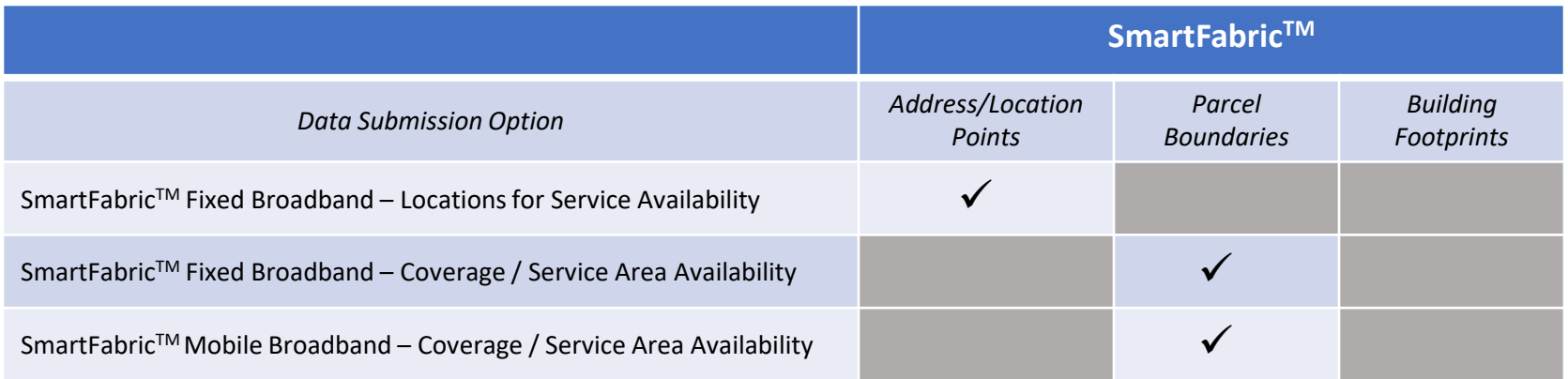

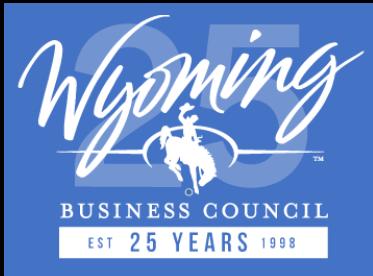

# **Requesting SmartFabricTM Data**

- ISPs can request SmartFabric<sup>™</sup> data from LightBox by completing an **[online form](https://www.lightboxre.com/product/broadband/)**<sup>1</sup>.
- The following workflow diagram (refer below) outlines the steps for requesting data:

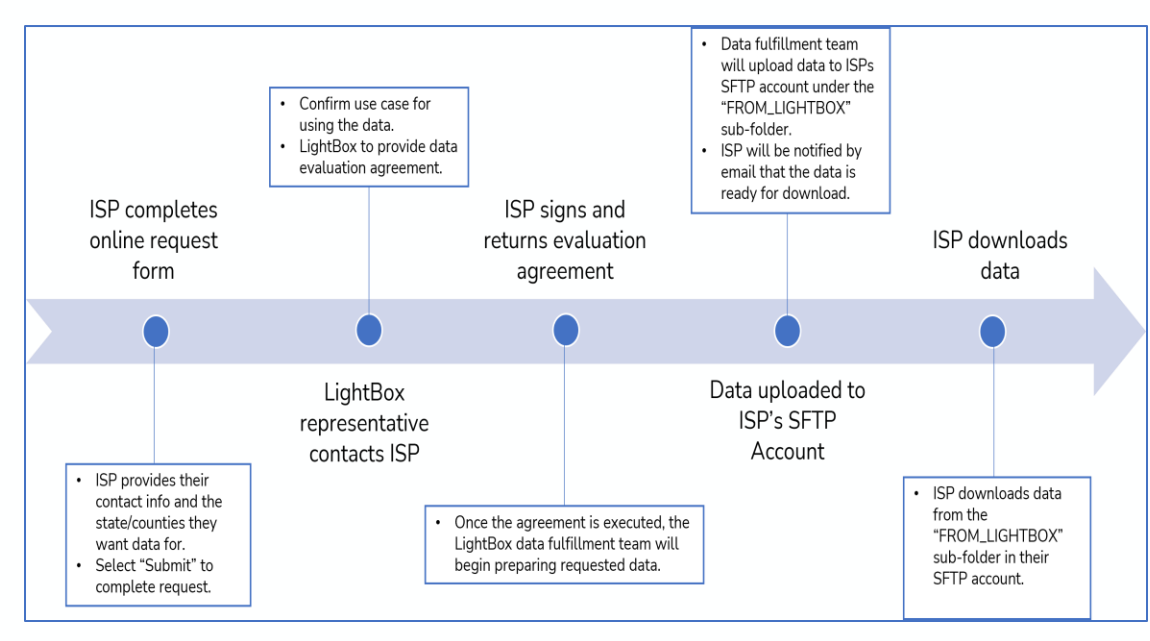

<sup>1</sup> <https://www.lightboxre.com/product/broadband/> > Request SmartFabric<sup>™</sup>

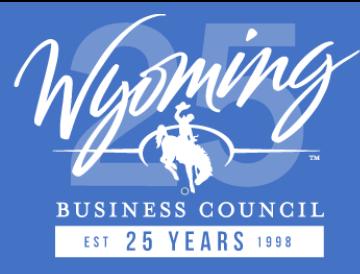

## **Online SmartFabricTM Data Request Form**

#### SmartFabric<sup>SM</sup>

Internet Service Providers (ISPs) and ISP consultants working with the States of Montana and Wyoming, please complete the form to access LightBox SmartFabric Broadband bundle for use with your state data submission process.

nterested in SmartFabric for use with state broadband program with limited permissible use (\*)

Interested in SmartFabric for use with state broadband program with expanded permissible use (\*\*)

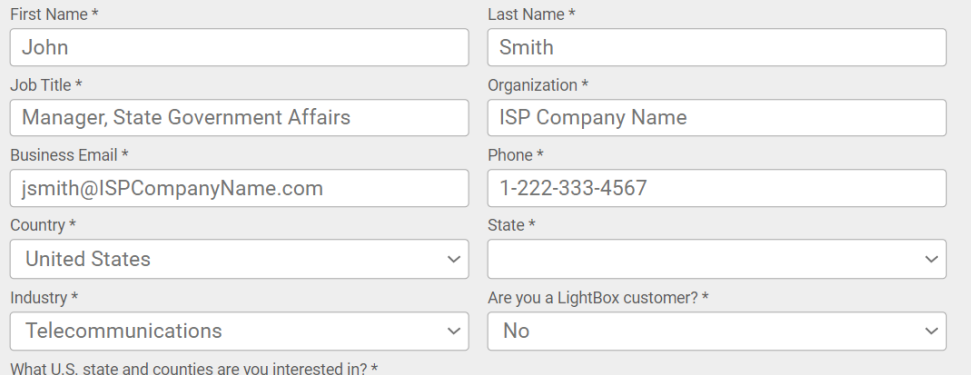

Wyoming: Big Horn, Laramie

By submitting, you confirm that you have read and agree to the Website Terms of Use and that you agree to the processing of your personal data by LightBox as described in the Privacy Statement.

Submit

(\*) Permissible use for SmartFabric with limited permissible use may be used expressly for your state broadband program and in accordance with the end user license. Click here to review an example EULA.

(\*\*) Permissible use for SmartFabric with expanded permissible use may be used in accordance with the LightBox master services agreement.

• The "**limited permissible use (\*)**" option should be selected if you would like to request data for the sole purpose of obtaining the LightBox SmartFabric™ data for the state broadband data submission.

• The "**expanded permissible use (\*\*)**" option should be selected if you would like to use the LightBox SmartFabric™ data for the state broadband submission AND use for additional use cases within your business.

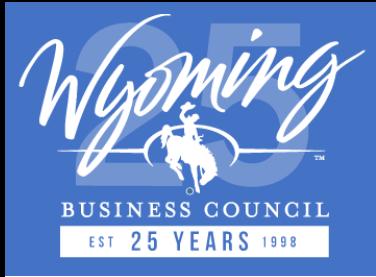

## **Data Submission Portal**

- LightBox has developed a **Data Submission Portal** for ISP companies to upload their broadband availability data for the Wyoming Broadband Mapping program.
- The contacts at each ISP will receive **credentials**, via secure email after this meeting, for accessing their company's Data Submission Portal account.
- ISPs contacts being provided credentials may include both those in leadership and those that work with the data on a day-to-day basis
- If you do not receive credentials today or require them for a team member, please reach out to LightBox and submit a support request:
	- <https://transfer.lightboxre.com/support>

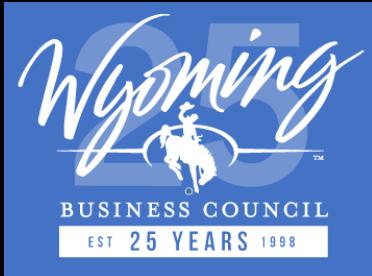

## **Data Submission Portal**

- The Data Submission Portal has the following features:
	- $\triangleright$  Secure file transfer (i.e., uploading broadband availability data)
	- $\triangleright$  Real-time Quality Assurance (QA) feedback
	- $\triangleright$  Automated file submission notifications (i.e., file acceptance or failure emails)
	- $\triangleright$  File submission history for each ISP
	- $\triangleright$  Download processed and geocoded files (Fixed Broadband List of Locations [CSV] submissions only)
	- $\triangleright$  Support resources (i.e., data schemas, FAQ, walkthrough video, data templates & online support request form)

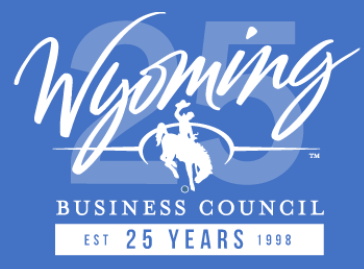

#### **Login Page – Data Submission Portal**

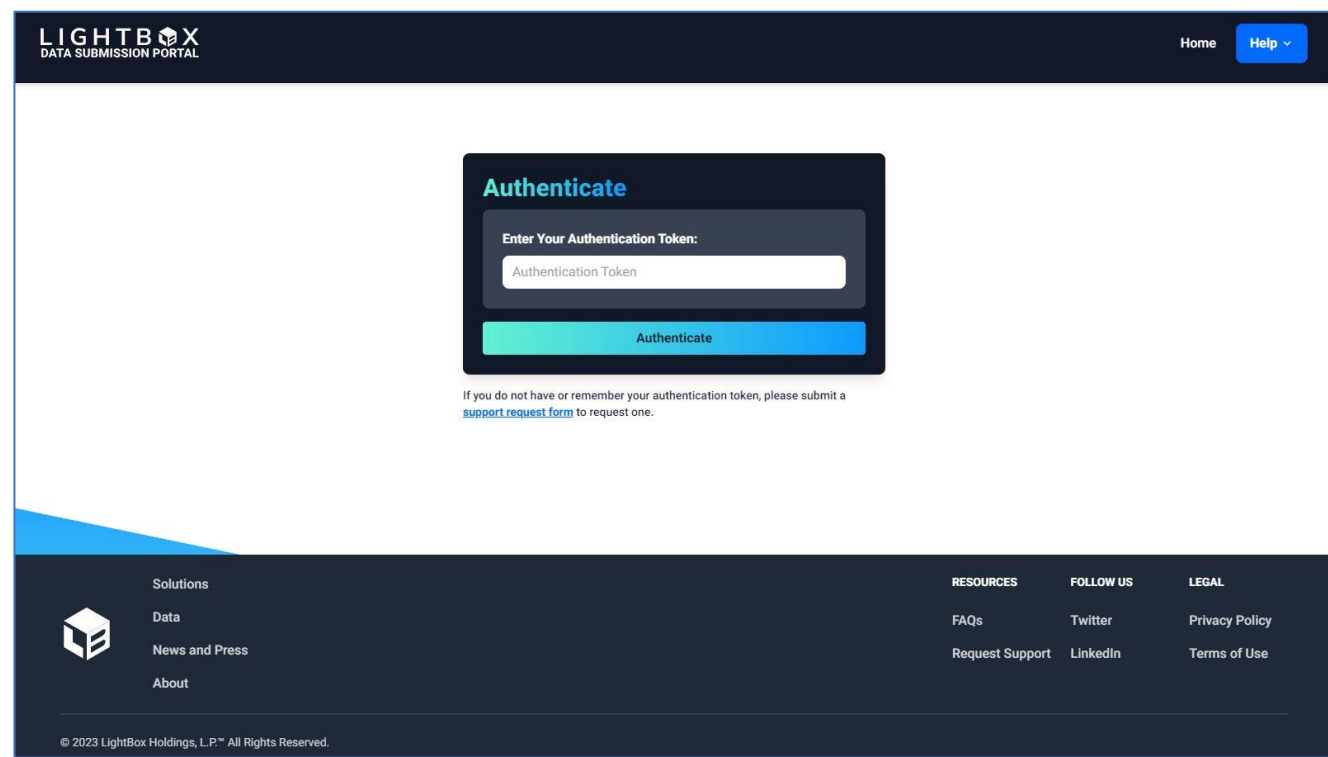

- Login page where ISPs can enter their authentication token.
- Data Submission Portal URL: [https://transfer.lightboxr](https://transfer.lightboxre.com/) [e.com/](https://transfer.lightboxre.com/)
- ISPs will receive their authentication token by secure email on **Thurs Feb 29th , 2024**.

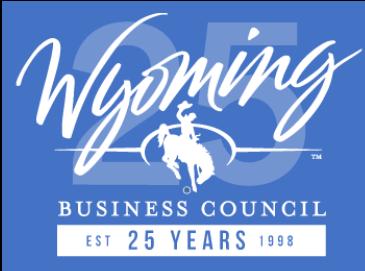

#### **Homepage – Data Submission Portal**

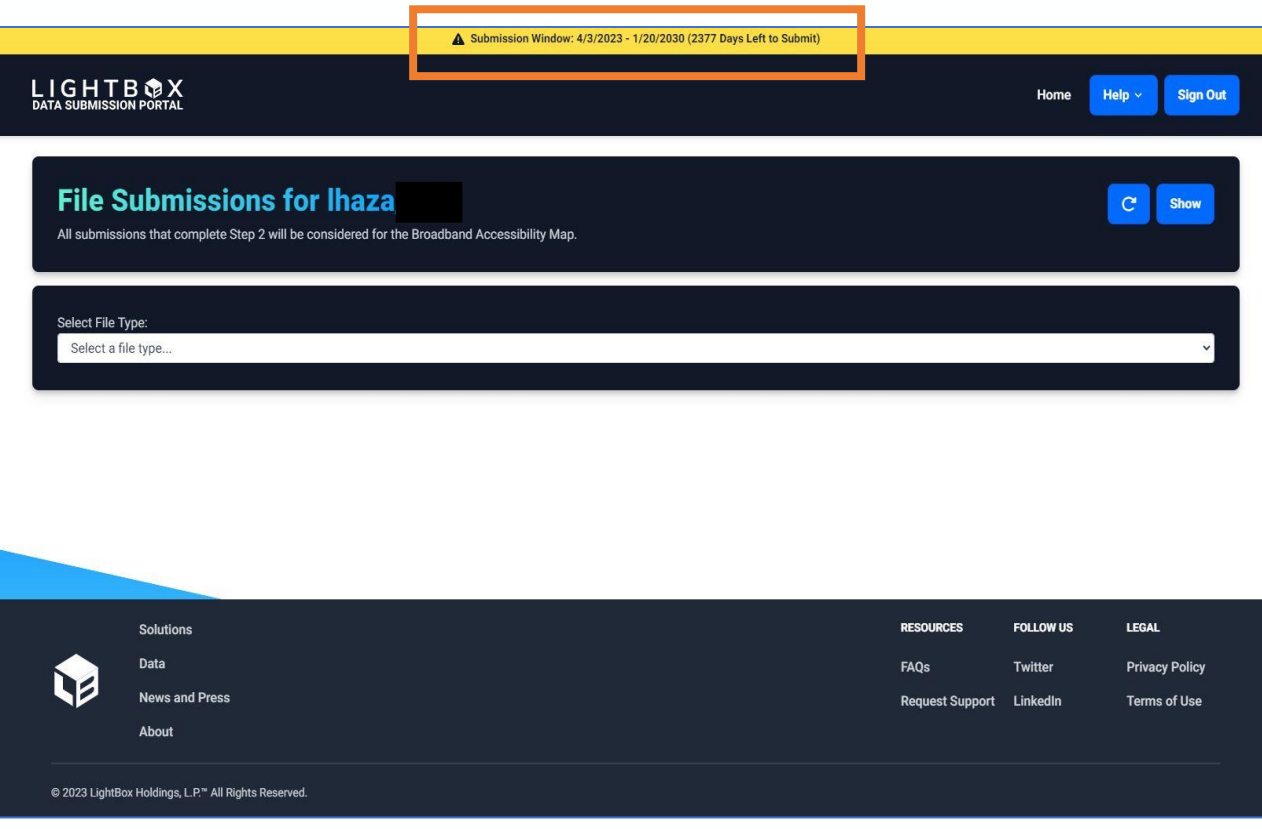

- Homepage that ISPs will see upon logging in.
- Yellow **banner** at the top of the page displays the time remaining in the data acquisition period (i.e., 30 days).
- ISPs can view their company's previous data submission, upload new data submissions, and access "Help" documentation.

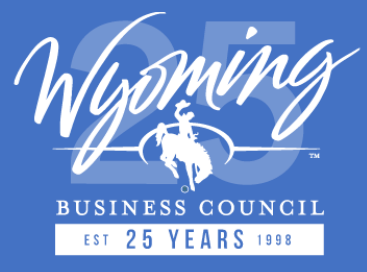

## **Selecting File Type for Uploading Data**

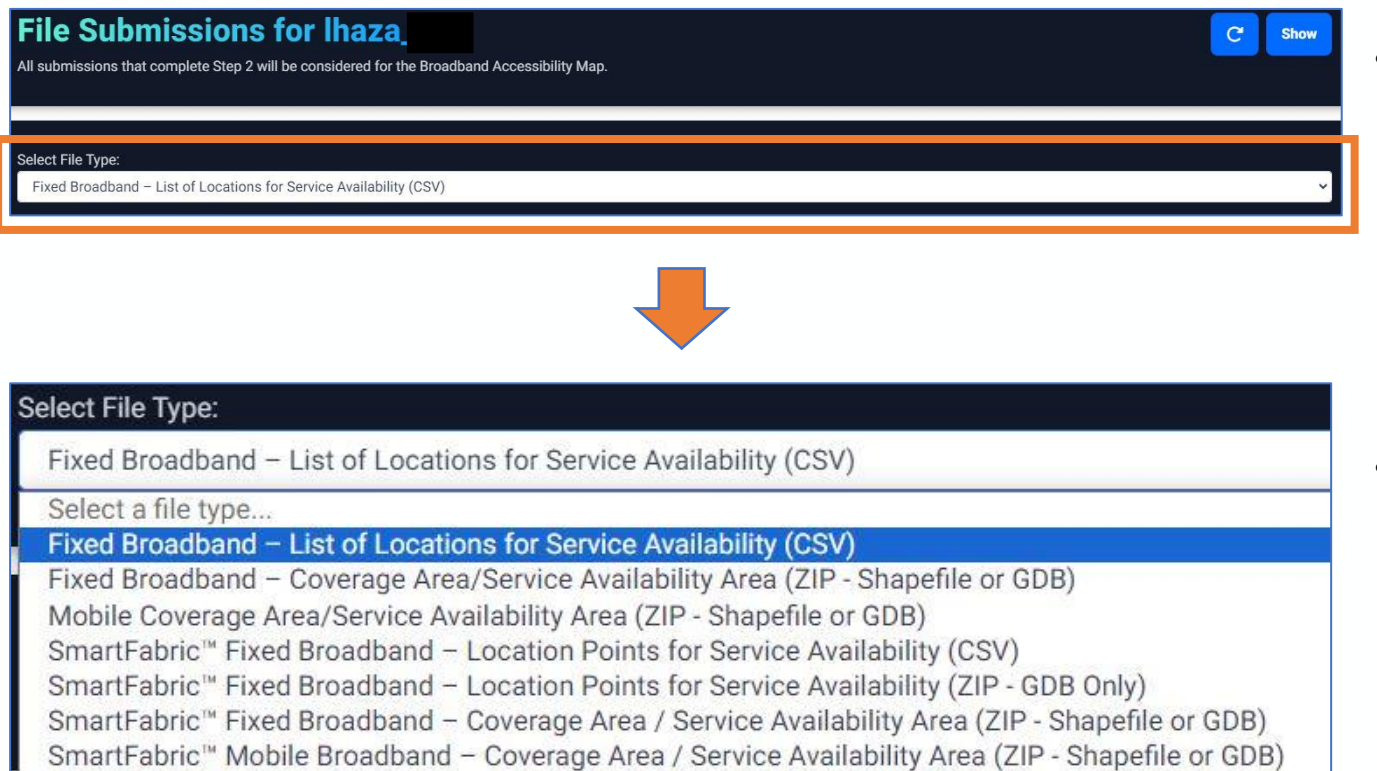

- ISPs select the "**Select File Type:"** drop-down menu to choose the file type they want to submit to LightBox for the State broadband program.
- ISPs have **7** file submission types to choose from.

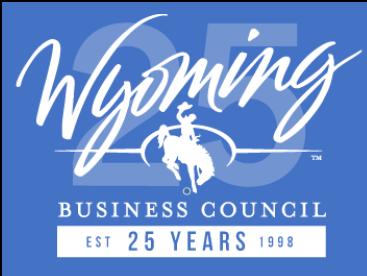

#### **Uploading Data for State Broadband Program**

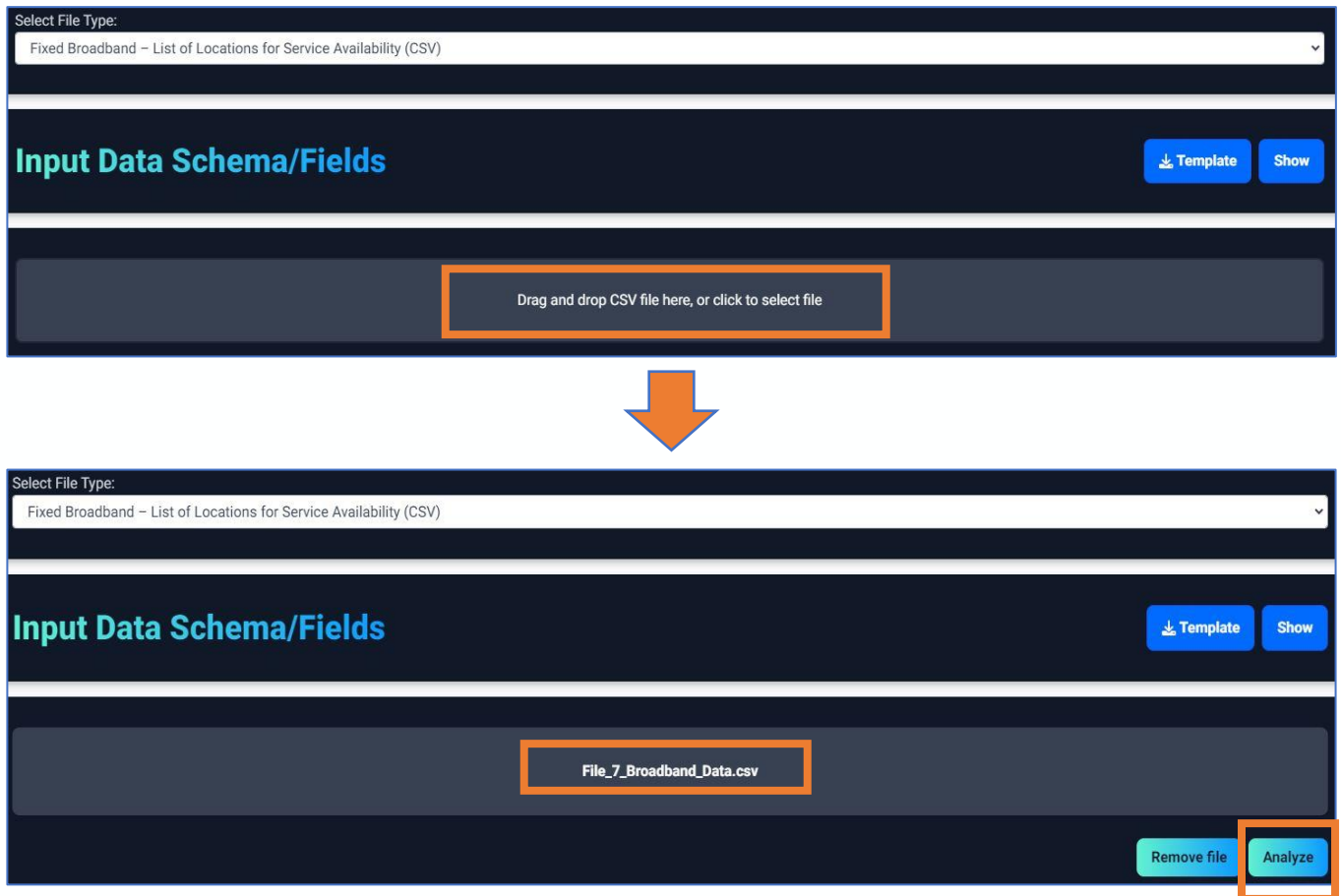

- Once the file type is selected, the "Input Data Schema/Fields" and **file upload** sections will appear on the screen.
- ISPs can upload their file by dragging and dropping it in the upload section (**gray box**).
- ISP will select the "**Analyze**" button to kickoff the Quality Assurance (QA) process ("Step 1"), which does a high-level file overview.

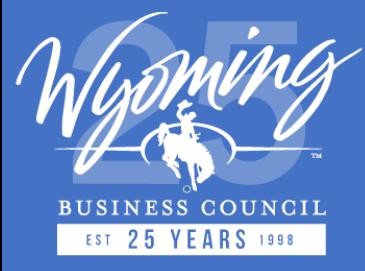

#### **Displaying File Schema & Downloading Data Templates**

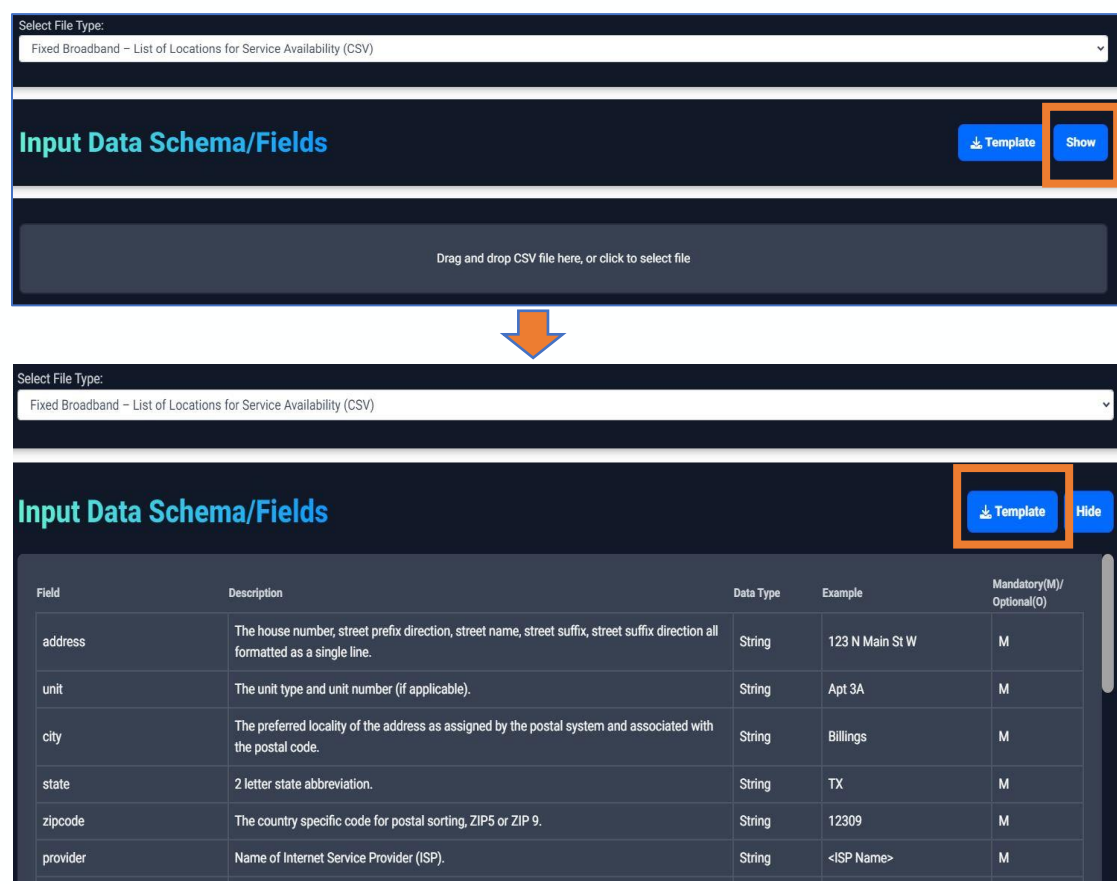

- ISPs can view the data schema for their desired file type by selecting the "**Show**" button that is beside the "Input Data Schema/Fields" section.
- ISPs can download data templates for each file type by selecting the blue "**Template**" button.

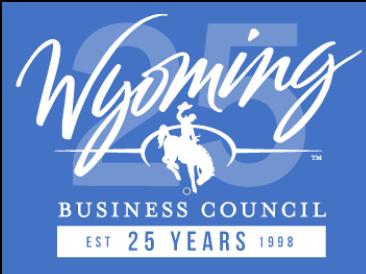

#### **Step 1: Quality Assurance (QA) Process (No Errors)**

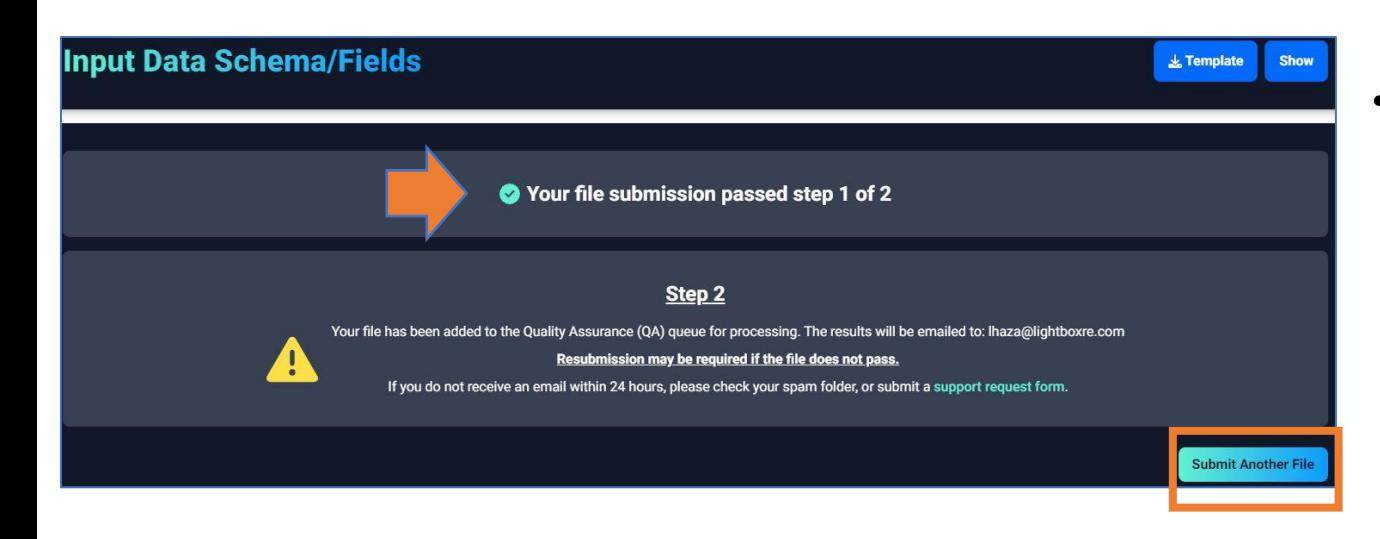

- If no data errors (QA) are identified, a message will be displayed to the ISP that their file has passed "**Step 1**", and their file has been added to the queue for additional QA processing (i.e., Step 2).
- Select the "**Select Another File**" button to submit another file or view your submission history.

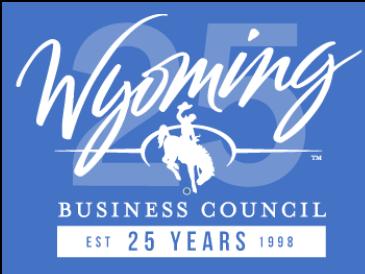

#### **Step 1: Quality Assurance (QA) Process (with Errors)**

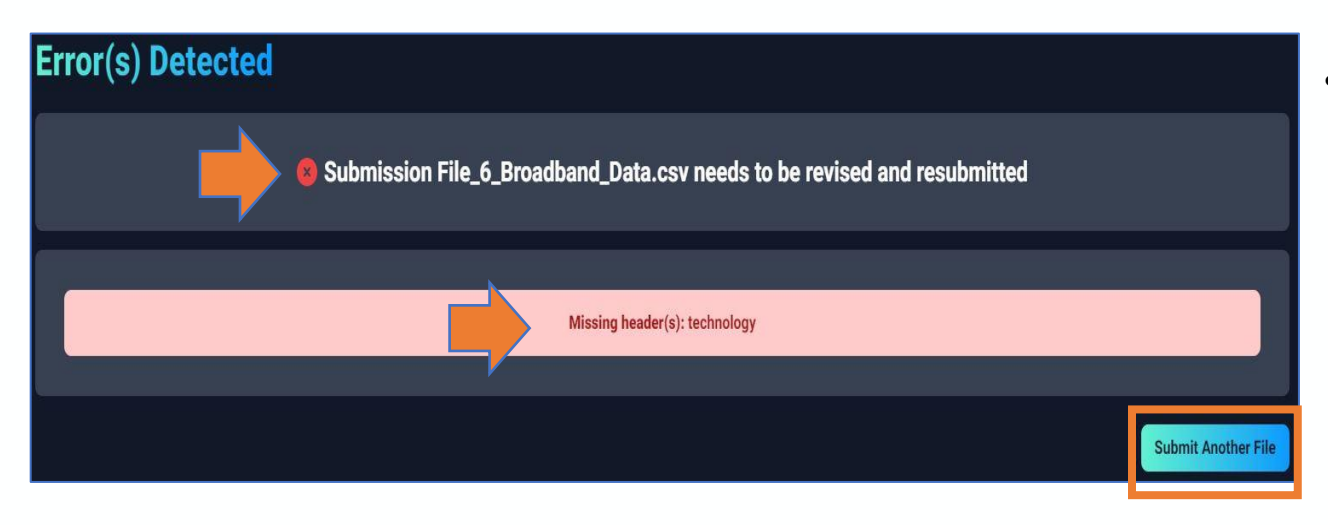

- If data errors (QA) are present in the file during "Step 1", the specific QA error will be displayed in **red text** and the ISP will need to revise and resubmit their file (refer to image on left).
- Select the "**Select Another File**" button to submit another file or view your submission history.

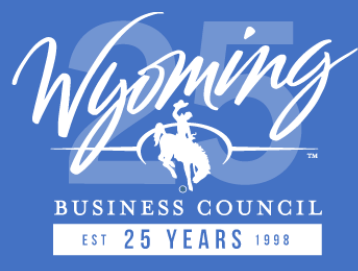

#### **Step 2 (Email) : Quality Assurance (QA) Process (Successful)**

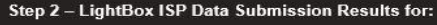

fixed csv cypress yEHPd.csv

Thank you for your submission!

Your submission has been processed and accepted.

If you're unsatisfied with the results, please revise and resubmit your file.

#### **QA Results Geocoder Pass Rate:** · Total Records = 100  $\cdot$  Passed = 100 / 100 (100%)  $\cdot$  Failed = 0 / 100 (0%) Total Records that Will be Considered for Map:  $\cdot$  100 / 100 (100%) Data QA: 1. unit column is 97.0% null If necessary, please resubmit the file using the data submission portal: Submission Portal To download your results, please use the data submission portal: Download Please submit a Support Request Form if you need assistance. Please check your spam for any future emails.

- Each unique ISP file will also go through the "**Step 2" QA process**.
- Once the "Step 2" QA processing has finished, ISPs will receive an email from LightBox that states whether their file has been accepted or not.
- Example of the "Step 2" email for successfully processed and accepted ISP files (refer to image).
- The "Step 2" email will display the following information about the ISP's file: geocoding pass rate (if applicable), records that will be considered for the State map, and data QA findings.

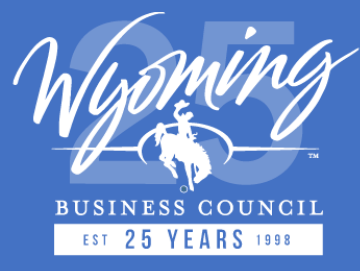

#### **Step 2 (Email): Quality Assurance (QA) Check (Unsuccessful)**

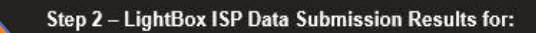

test tx foobar technology.csv

Your submission has failed our Quality Assurance measures and it will not be accepted.

Please revise and resubmit your file.

#### **QA Results**

Data QA:

- 1. max advertised download speed column is 100.0% null
- 2. technology column contains unexpected values
- 3. technology column contains wrong datatype(s)

If necessary, please resubmit the file using the data submission portal: Submission Portal

Please submit a Support Request Form if you need assistance.

Please check your spam for any future emails.

- Example of the "Step 2" email for ISP files that **failed the QA process** (refer to image).
- The "Step 2" email will display QA errors that caused the file to fail the "Step 2" QA process.

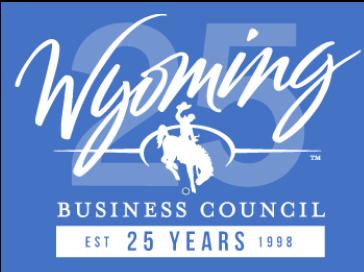

#### **File Submissions Table**

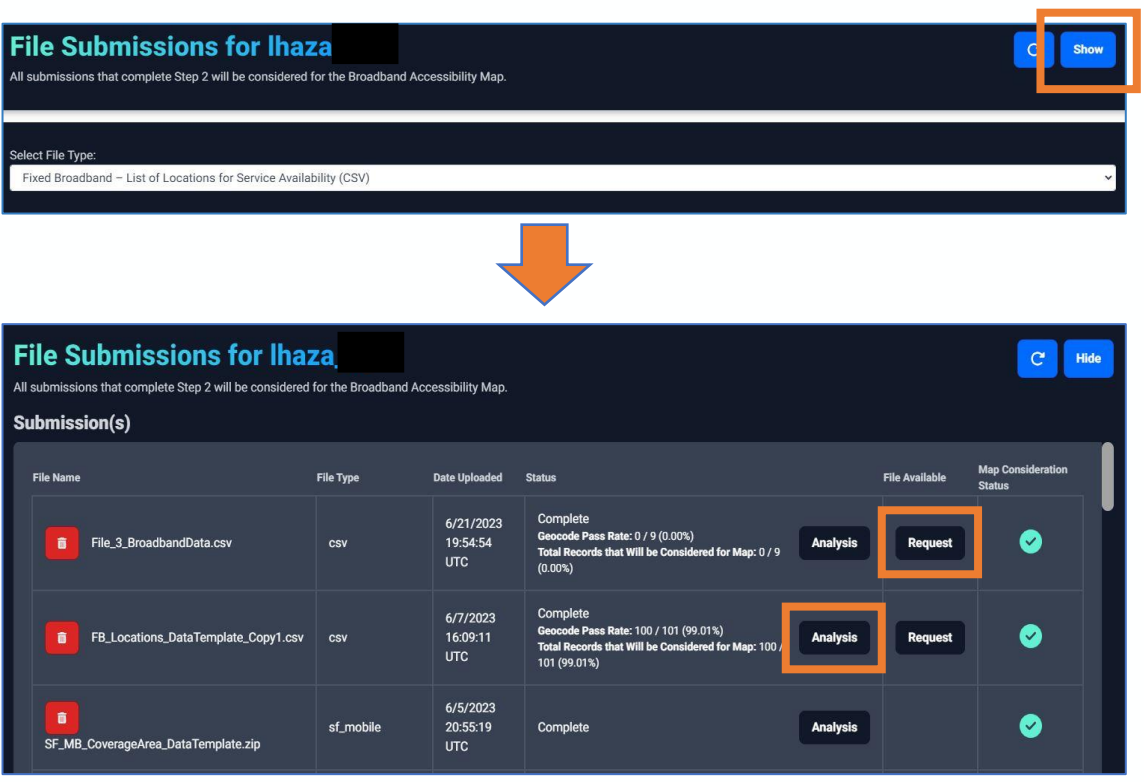

- ISPs can review the status of their file submissions and file submission history by selecting the "**Show**" button that is located beside the "**File Submissions for <***username***>**" section.
- ISPs can select the "**Analysis**" button to view the QA findings for their file submission.
- For Fixed Broadband List of Locations (CSV) file submissions, ISPs can download the processed and geocoded file by selecting the "**Request**" button.

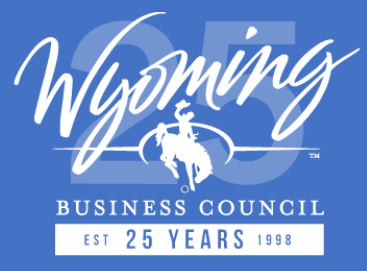

### **File Submissions Table (Continued…)**

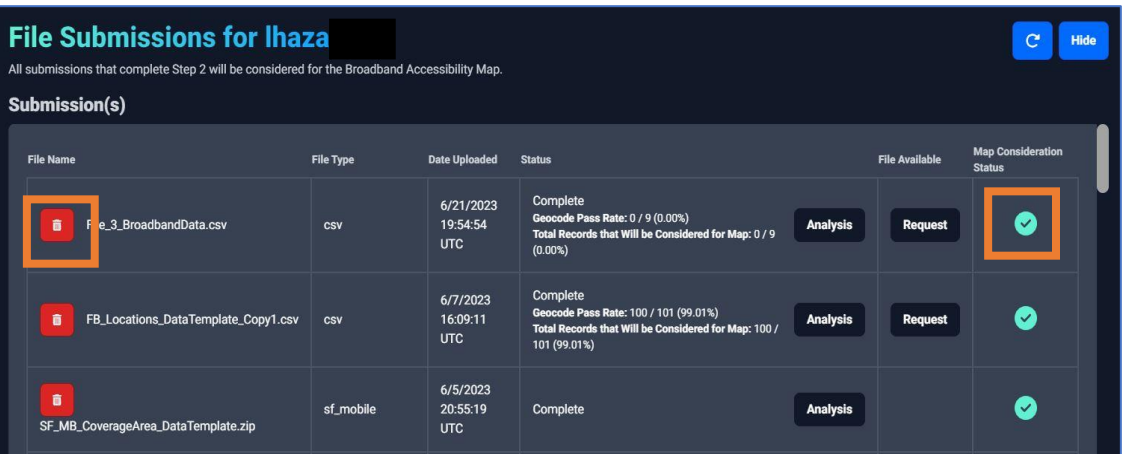

- ISPs can delete a file submission by selecting the **red delete** button that is in the "**File Name**" column. This action will remove the file from the "Submission(s)" table and it will not be used to inform the State map.
- The **teal checkmark** in the "**Map Consideration Status**" column indicates to the ISP that their file will be considered for the State map to determine serviceability.
- A **red X mark** in the ""**Map Consideration Status**" column indicates to the ISP that their file will not be considered for the State map to determine serviceability due QA problems.

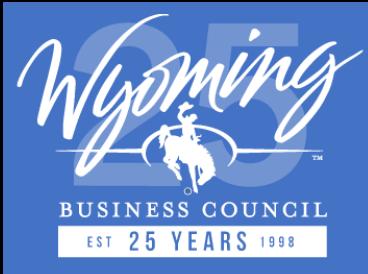

#### **Support Resources for ISPs**

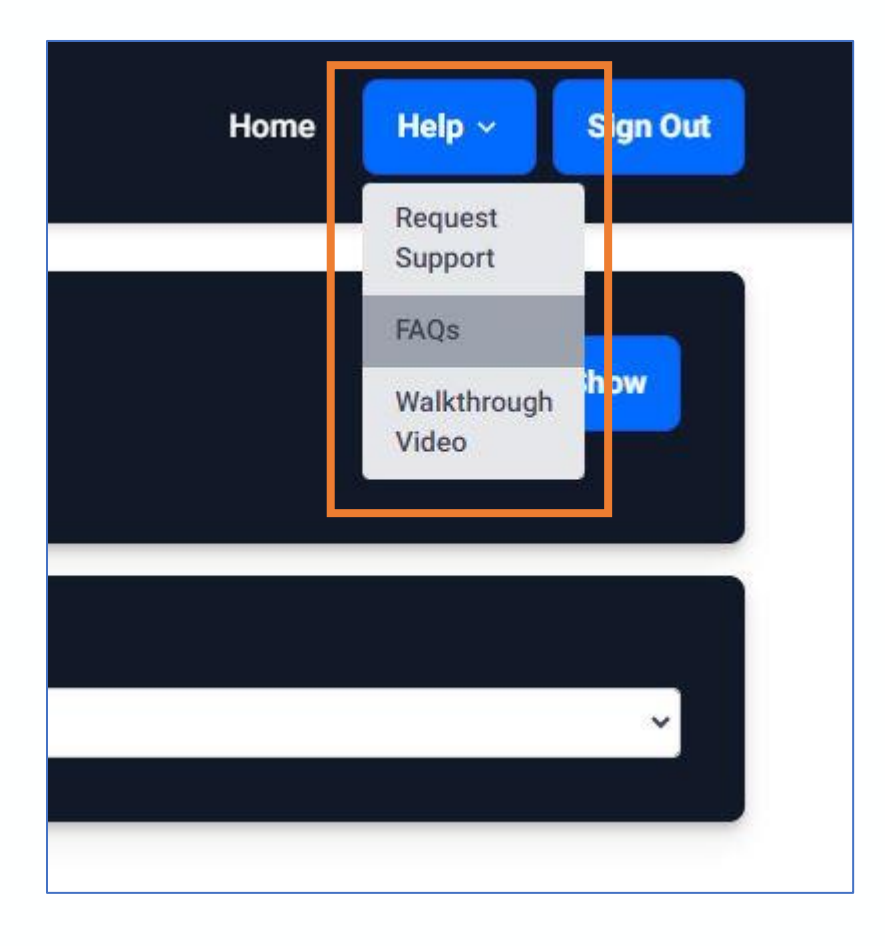

- ISPs can access support resources for the Data Submission Portal by selecting the "**Help**" button located in the top right corner of the portal.
- ISPs can submit a support request to the LightBox broadband team by selecting the "**Request Support**" option.
- The "**FAQs**" option will direct ISPs to a new tab where they can view the Frequently Asked Questions list.
- The "**Walkthrough Video**" option will open a video on the homepage that provides an example workflow using the Data Submission Portal.

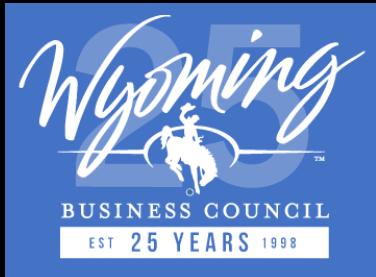

## **Contacting LightBox**

- For any questions about the data submission process and/or SmartFabric<sup>TM</sup> data, please contact the LightBox Broadband mapping team using the following options:
	- ➢ **Online support request form**: <https://transfer.lightboxre.com/support>
	- ➢ **Email**: [WyomingISPCoordinator@lightboxre.com](mailto:WyomingISPCoordinator@lightboxre.com)

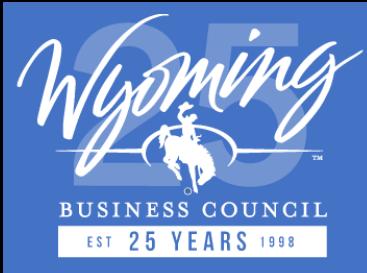

#### **BEAD Program Status**

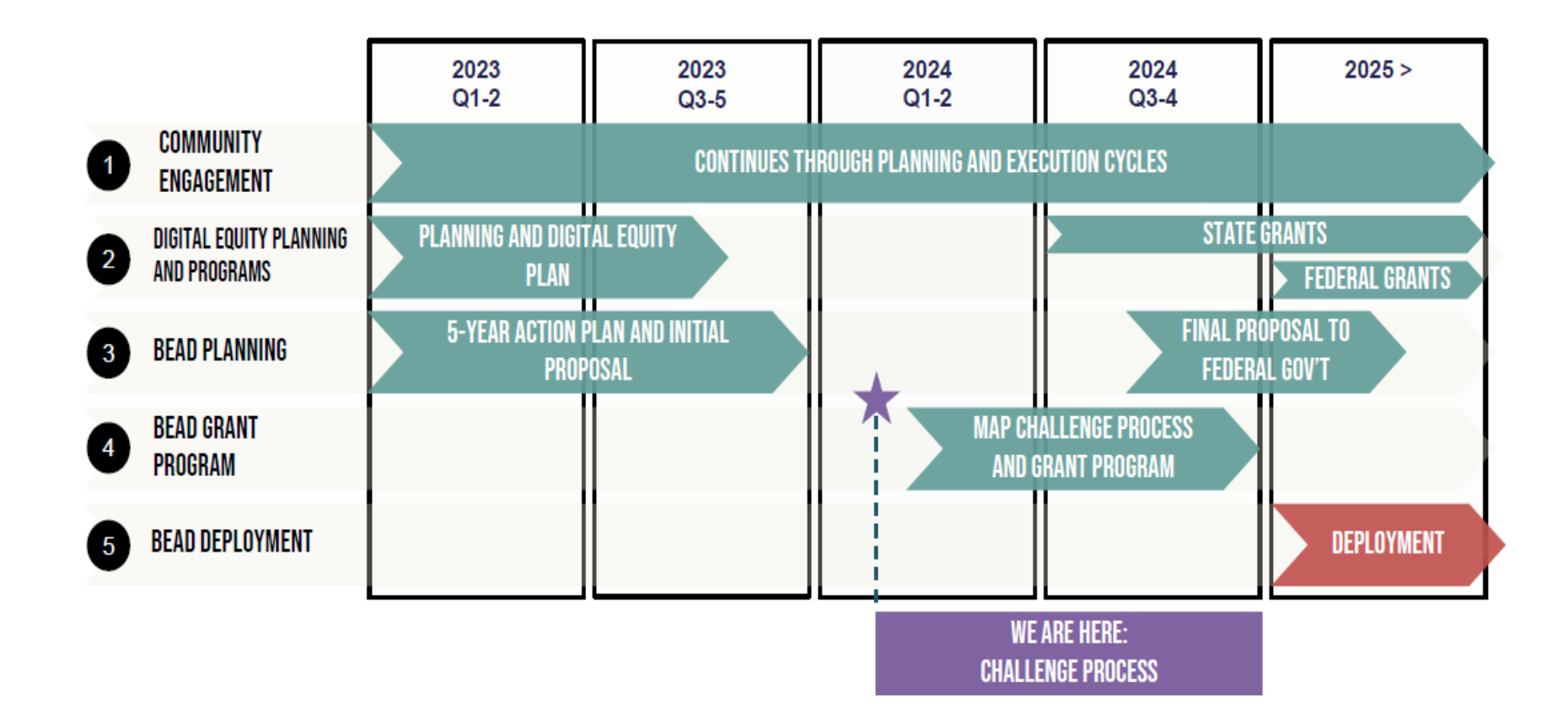

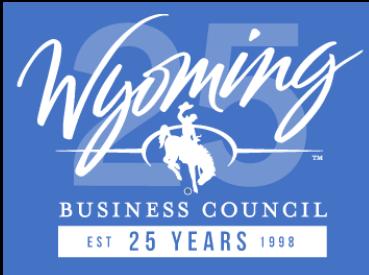

#### **BEAD Planning, Grant, and Award Timeline**

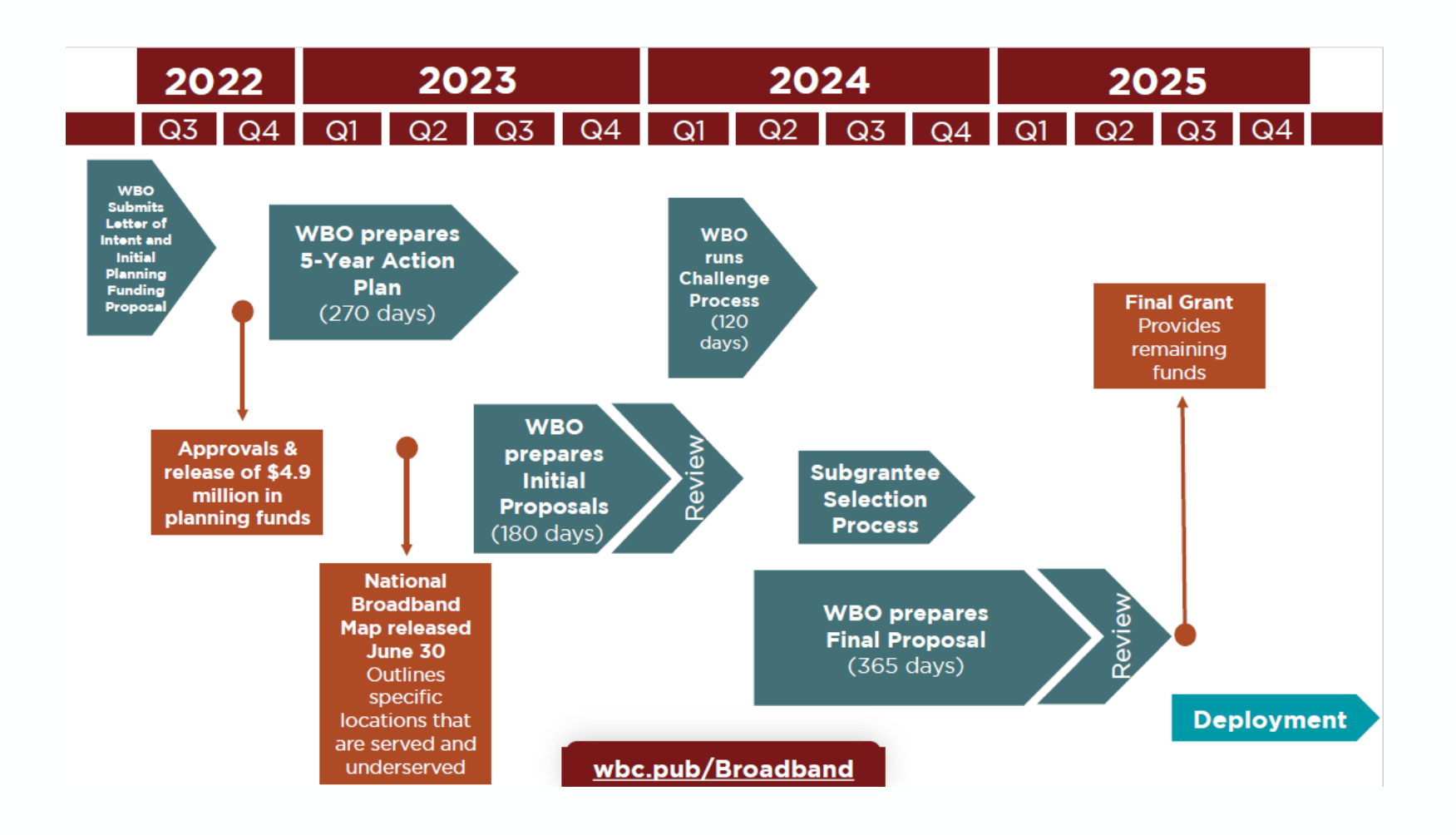

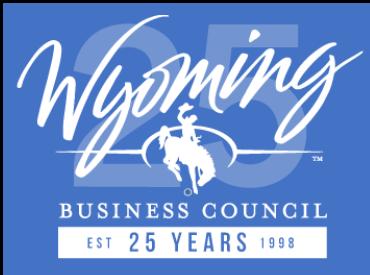

### **WBO BEAD Challenge Process Timeline**

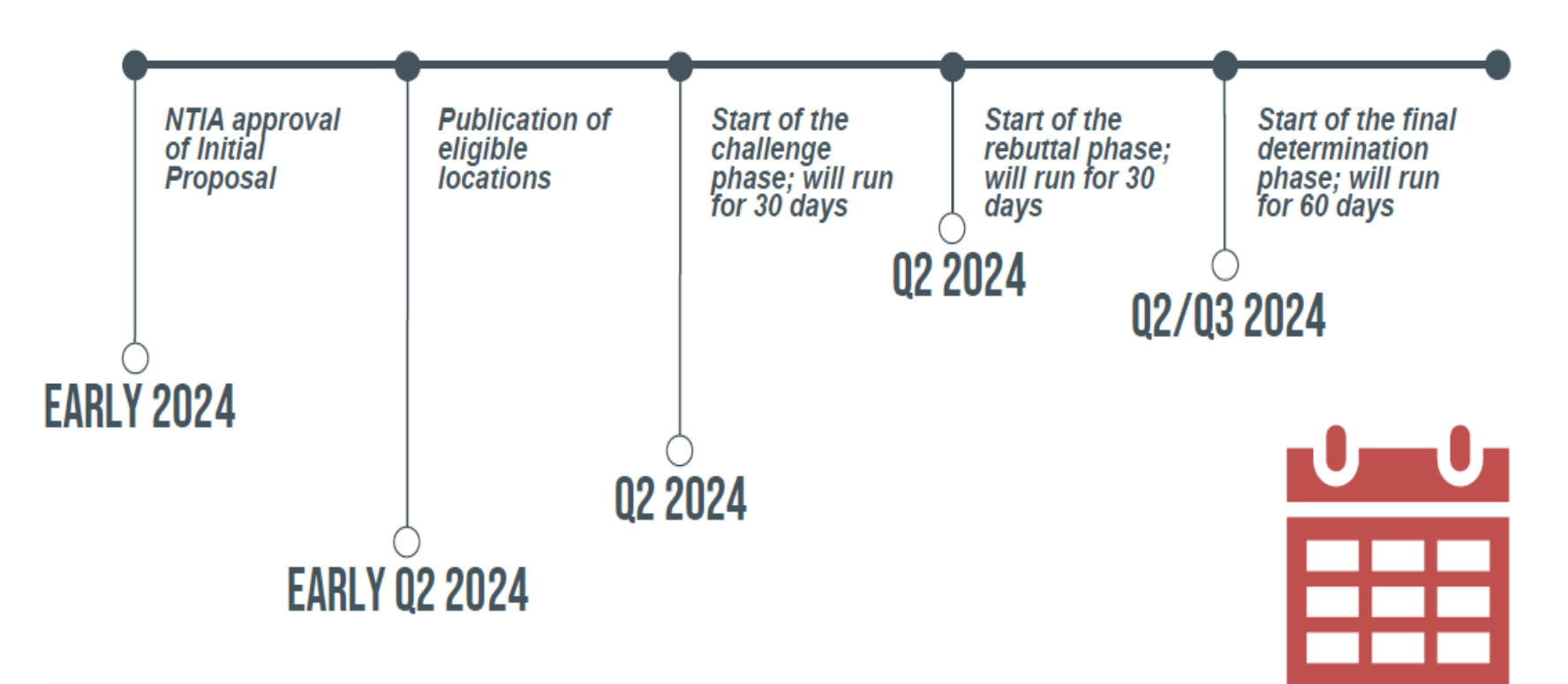

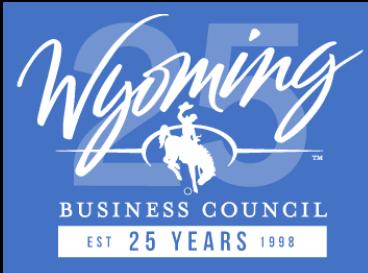

#### **Questions?**

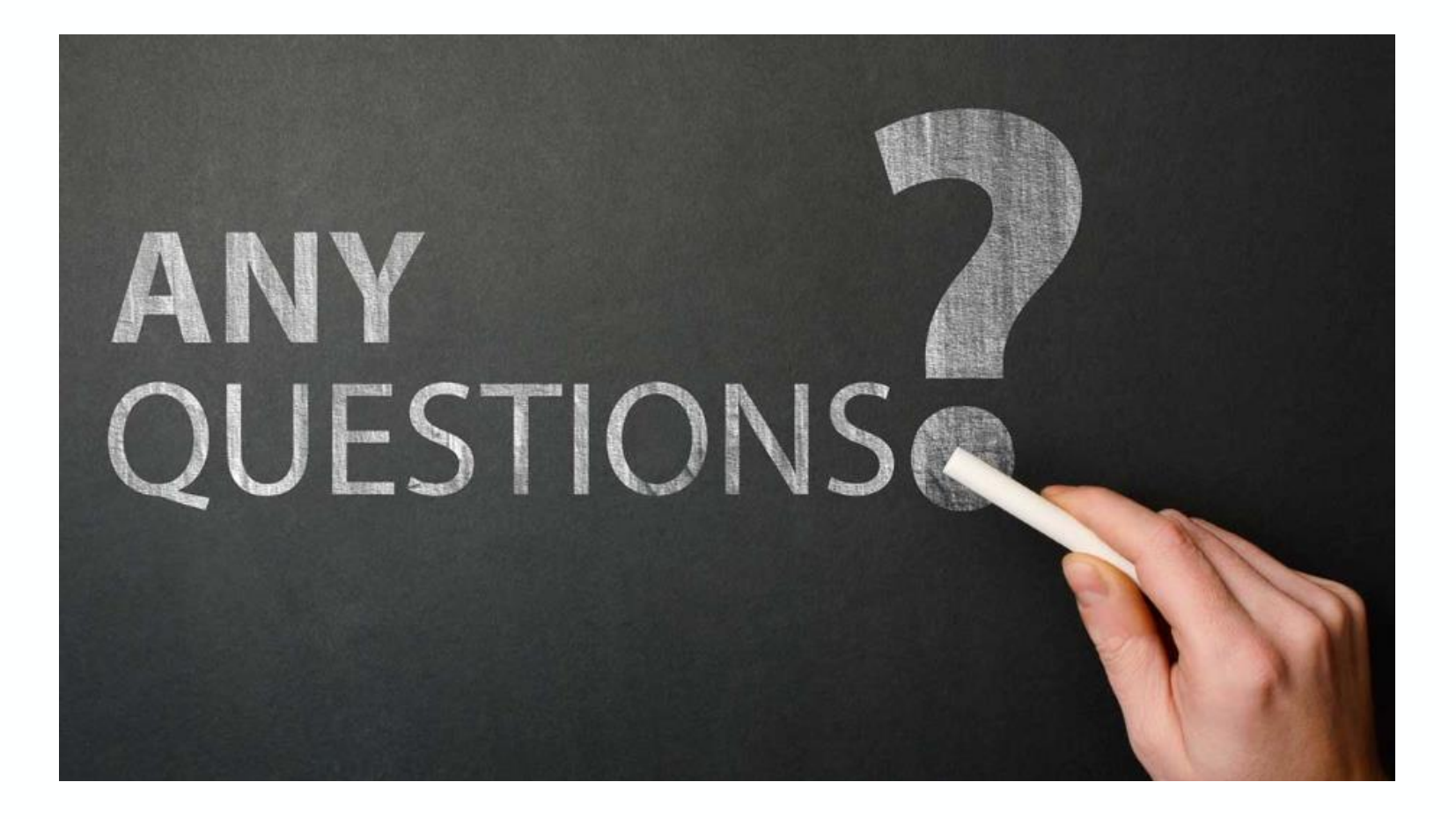